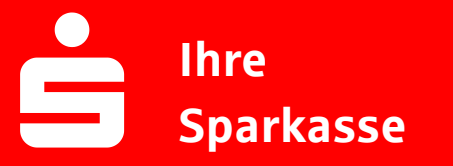

## **Online-Banking Business Pro "Schritt-für Schritt"**

**Erste bzw. einmalige Einrichtung der Stammdaten**

## **Generelle Hinweise zur Einrichtung**

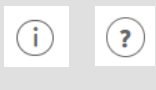

Über den **(i)-Button** neben der Masken-Überschrift finden Sie das Glossar mit Begriffserklärungen. Weitere Erklärungen für Feldeingaben etc. sind durch die **(?)-Button** aufrufbar.

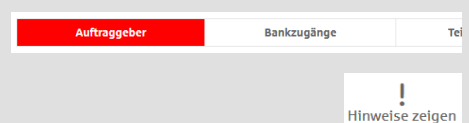

Neuer Auftraggeber

\* Pfilie let failel

\*Pflichtfeld

Die Ersteinrichtung wird über die Reiternavigation schrittweise durchlaufen. Im oberen Bereich werden dauerhaft Hinweise zur Einrichtung angezeigt, die oben rechts über die Schaltfläche "**Hinweise zeigen**" eingeblendet werden können.

**1. Rufen Sie die EBICS Administration unter Administration > EBICS > EBICS-Stammdaten > Auftraggeber auf.**

Name\* CM Sanitäranlagen GmbH

Speichern

Straße / Hausnummer\* Hainbuchenweg 1 Postleitzahl/Ort\* 44339 Dortmund Land\* DE - DEUTSCHLAND Abbrechen

Noch 48 Ze

↴

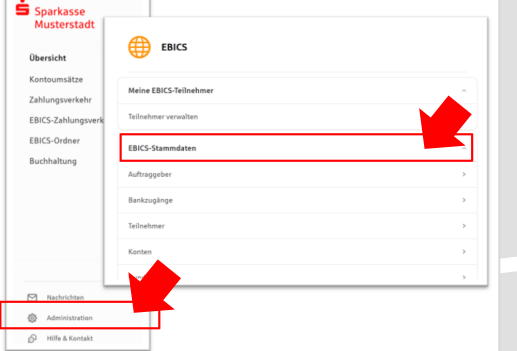

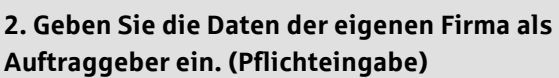

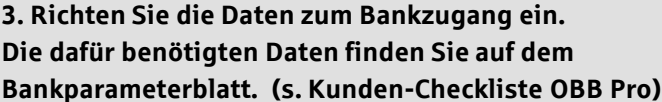

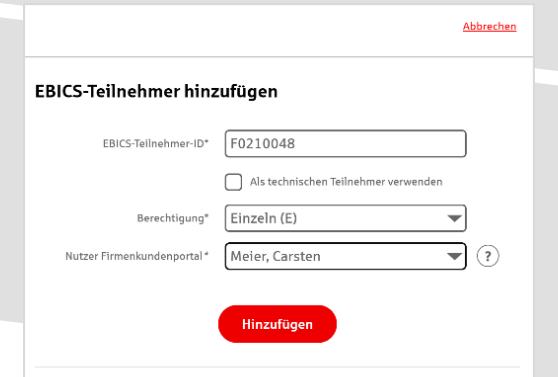

Neuer EBICS-Bankzugang Bitte gleichen Sie automatisch eingesetzte Angaben, sofern vorhanden, mit ihrem<br>EBICS-Vertrag ab. Name\* Test-Sparkasse 421 BIC/Bankleitzahl\* TESTDETT421/94059421

> Beschreibung Hostname\* EUSIDG41 Kunden-ID<sup>\*</sup>  $K0213491$ EBICS URL\* https://si01a.ebics.sparkasse-<br>banking.de/ebicsweb/ebicsweb Noch 192 Zeiche Bankschlüssel

Abbrechen

Nachdem Sie einen technischen oder ihren eigenen EBICS-Teilnehmer für diesen Bankzugang<br>initialisiert haben, können Sie hier die Bankschlüssel abholen. Zusätzlich können EBICS-Teiln<br>ohne Administrationsrechte die Bankschlü

**4. Legen Sie Ihren ersten EBICS-Teilnehmer über "Hinzufügen" an. Die dafür benötigen Informationen entnehmen Sie dem Bankparameterblatt.**

**5. Nach der Initialisierung des ersten Teilnehmers (s. Anleitungen "EBICS via S-Finanzcockpit oder via Signaturkarte") warten Sie bitte auf die Freigabe durch das Kreditinstitut.** 

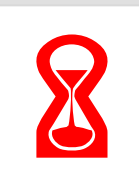

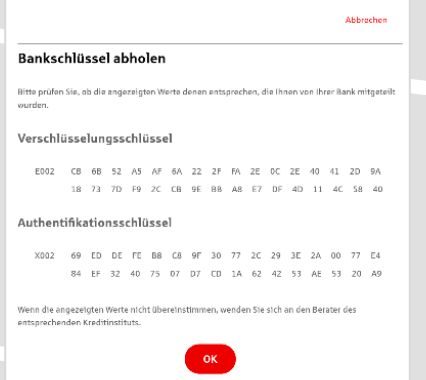

**6. Nach der Freigabe durch das Kreditinstitut können**  Sie die Bankschlüssel mit "OK" abholen.

**7. Nach Abholung der Bankschlüssel können Sie alle weiteren Teilnehmer und Konten (nur Fremdbankkonten) direkt vom ELKO-Bankrechner über die Auswahl "Kundendaten aktualisieren" abholen.** 

Abbrechen

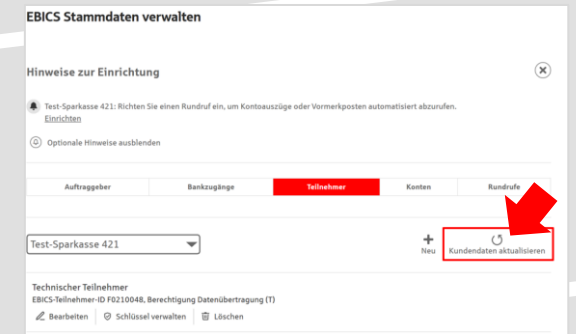

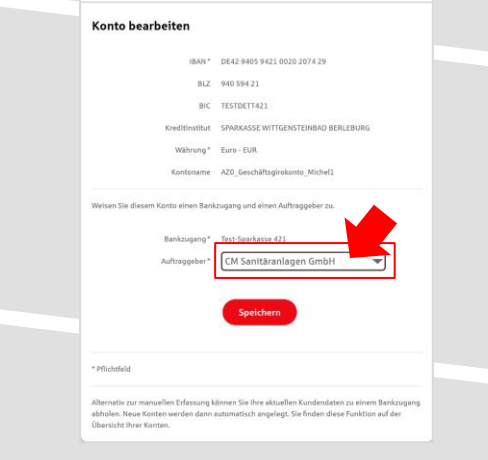

8. Auf dem Reiter "Konten" verknüpfen Sie die **eingebundenen Konten mit einem Auftraggeber.** 

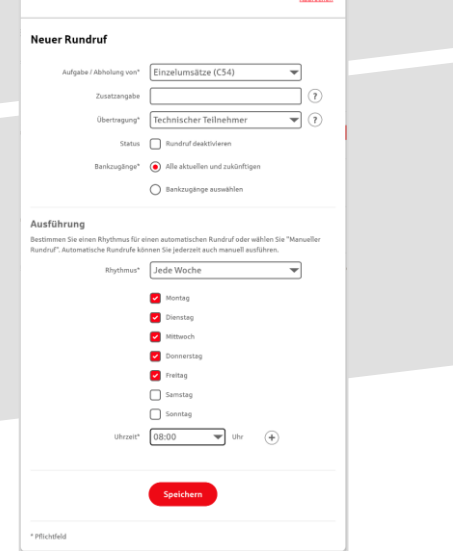

**9. Unter dem Reiter "Rundrufe" können Sie den Abruf von Dateien / Umsätzen einrichten.** 

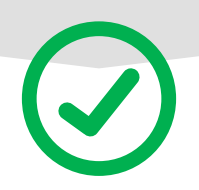